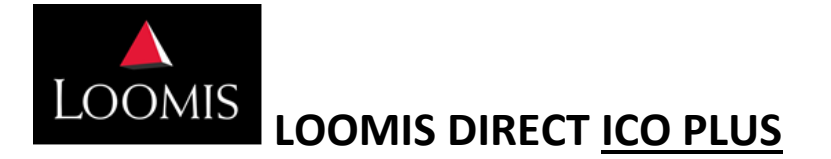

This guide provides step-by-step instructions for placing, editing and deleting change orders in Loomis Direct using **ICO Plus**.

#### **LOOMIS DIRECT ACCESS**

• If you currently access Loomis Direct for any other Loomis Product, the ICO Plus application will be added to your existing sign on.

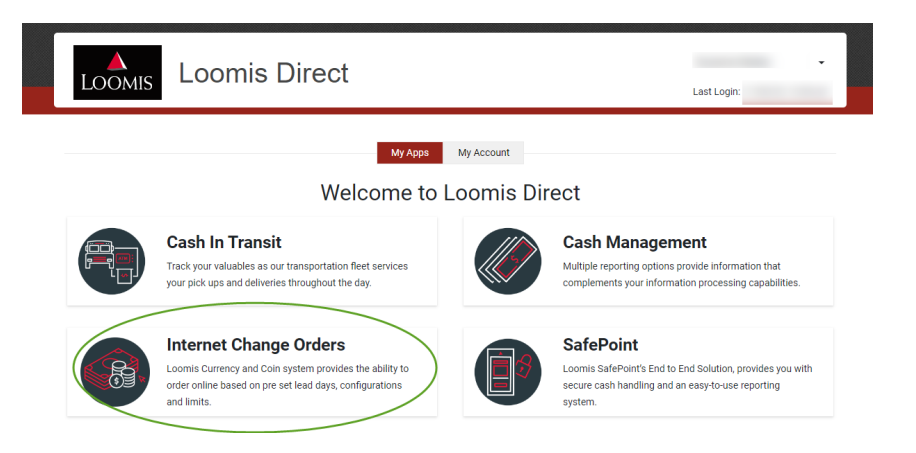

• If you do not have access today for Loomis Direct, an activation link will be sent via email with instructions on how to sign on for the first time. There is a 15-minute window to activate.

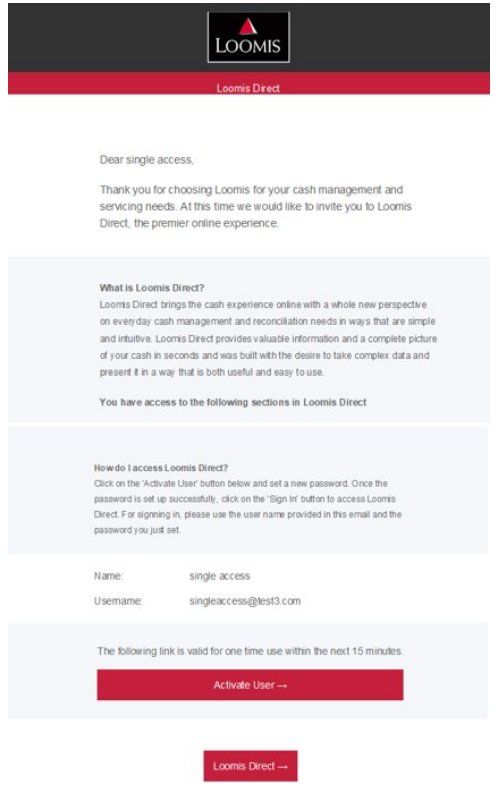

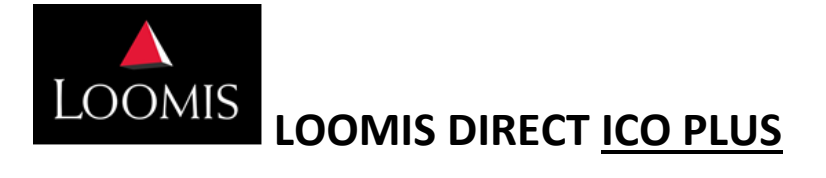

#### **EXPIRED ACTIVATION TOKEN WORKFLOW**

If a user does not activate the Loomis Direct profile within the 15-minute window, they can request a new activation token through the **Activate User** button on the original activation email.

When a user selects **Activate User** again, the **Resend Activation Token** will be displayed. Once activated, there is a 15-minute window.

*\*\*Note: only click the Resend Activation Token button once. The Activation email sent message will be displayed as shown below.* 

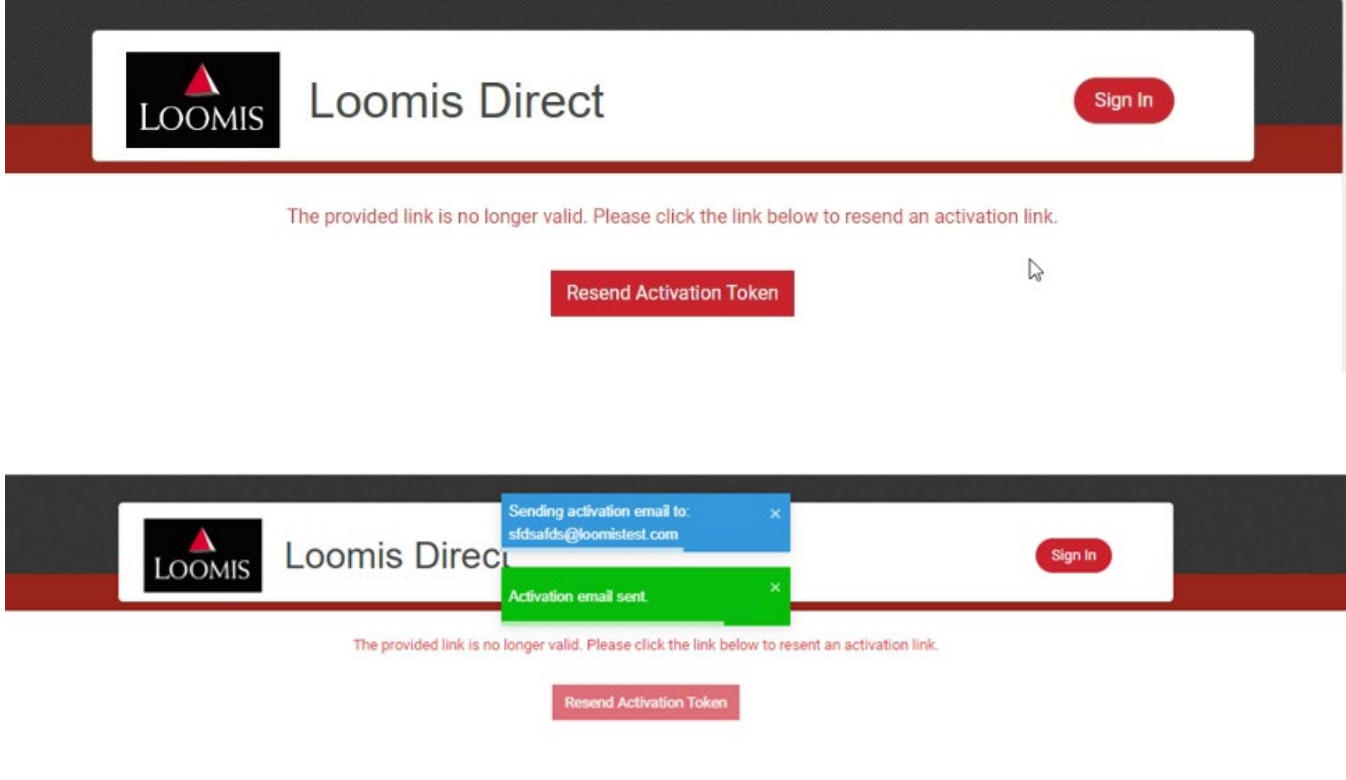

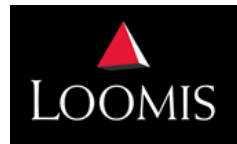

### **LOOMIS DIRECT ICO PLUS**

#### **LOGGING IN**

- Enter your email address as the **Username**.
- If you are signing on for the first time, an email was sent to you. Enter and follow the steps as outlined in the email. Note: The temporary password expires 15 minutes from receipt.
- Enter your **password**.
	- o If you need to reset your password, use the **Forgot Password** link. Again, the temporary password expires 15 minutes from receipt.

#### **PASSWORD POLICY**

- Minimum password length is 8 characters
- ONE or more upper-case characters (A-Z)
- ONE or more lower-case characters (a-z)
- ONE or more numbers (0-9)
- ONE or more keyboard special characters such as !  $@$  #  $\$$  % ^ &  $*$  ()
- User is not allowed to use any of their 15 previous passwords
- Users are locked out if there are 5 incorrect passwords attempts

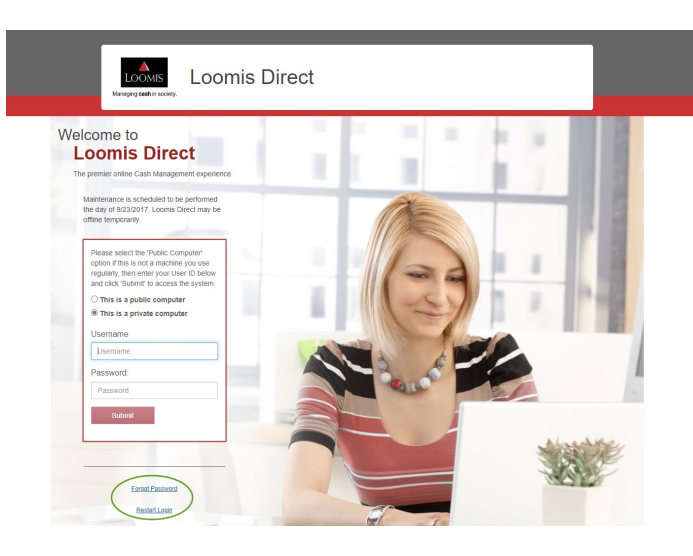

Dear Shru Kan

A password reset has been requested for shruthi.kancharkuntla@us.loomis.com. Please follow the below link to complete the process

Please click the button below to set your password.

Reset Password →

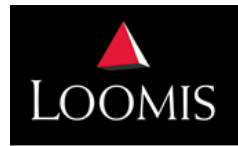

LOOMIS LOOMIS DIRECT ICO PLUS

#### **USER ACCESS**

Users with one location will be signed directly on to the **Order Page**. See **Enter and Review** section of this document.

Users with multiple groups or locations will be required to select a group and location:

• Select **Create Order**

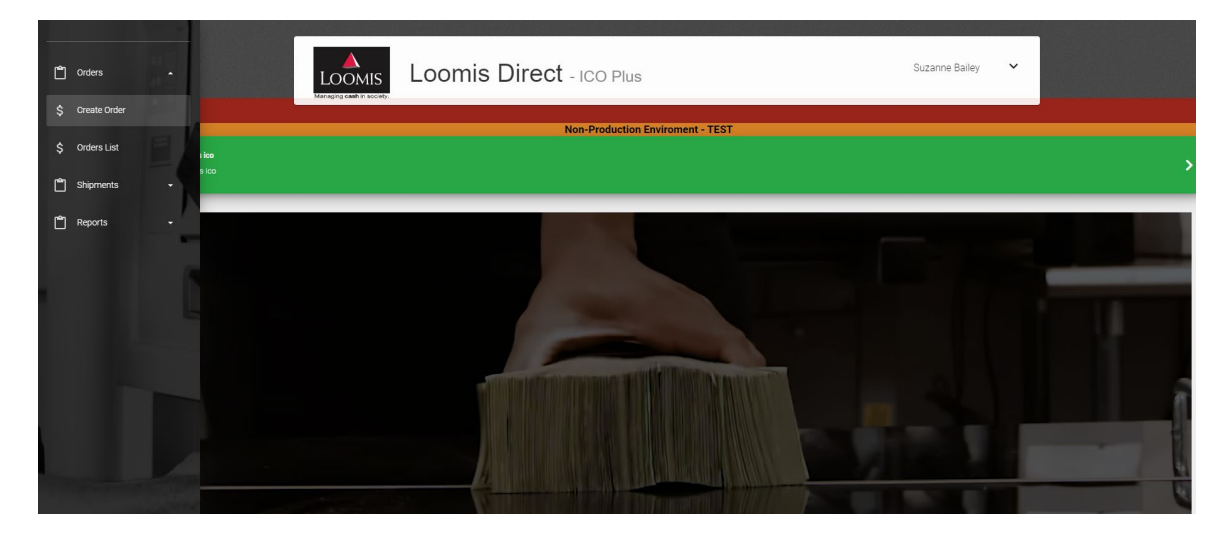

- Select **Group**
- Select **Location**

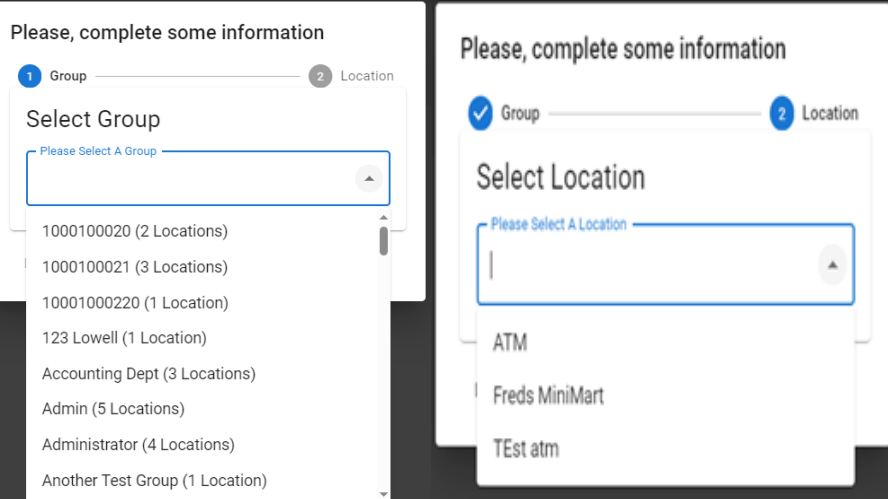

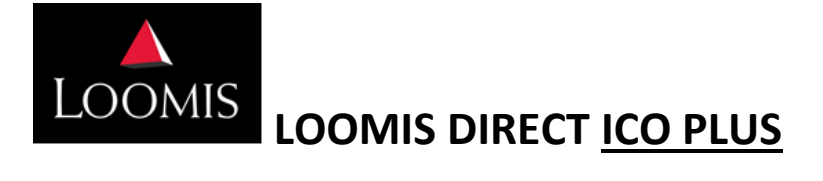

#### **ENTER AND REVIEW ORDER**

Select Delivery Date Earliest Delivery Day: Tue 11/07/23

 $\Box$ 

 $\left\langle \quad \right\rangle$ 

 $\mathsf F$  <br>  $\mathsf S$  $\tau$  $\mathbf 1$ 

 $\vert 4 \rangle$ 

 $\bar{1}1$ 

11/07/2023

November 2023  $\sim$ 

 $S$   $M$   $T$   $W$ 

 $\overline{5}$ 

 $\overline{z}$ 

 $13 - 14 - 15$ 

 $26 \t 27 \t 28 \t 29 \t 30$ 

 $\overline{\phantom{a}}$  $\,$  9  $\,$  $10\,$  $\sqrt{17}$   $\sim$   $\sqrt{18}$ 

 $16\,$  $20$  **21**  $22$  **23**  $24$  **25** 

Note: Delivery Date can be changed by selecting the **Blue Pencil**. A calendar will populate to help identify the dates available for delivery.

Review the **Order Details** and select **Review Order** or you have the option to **Cancel**.

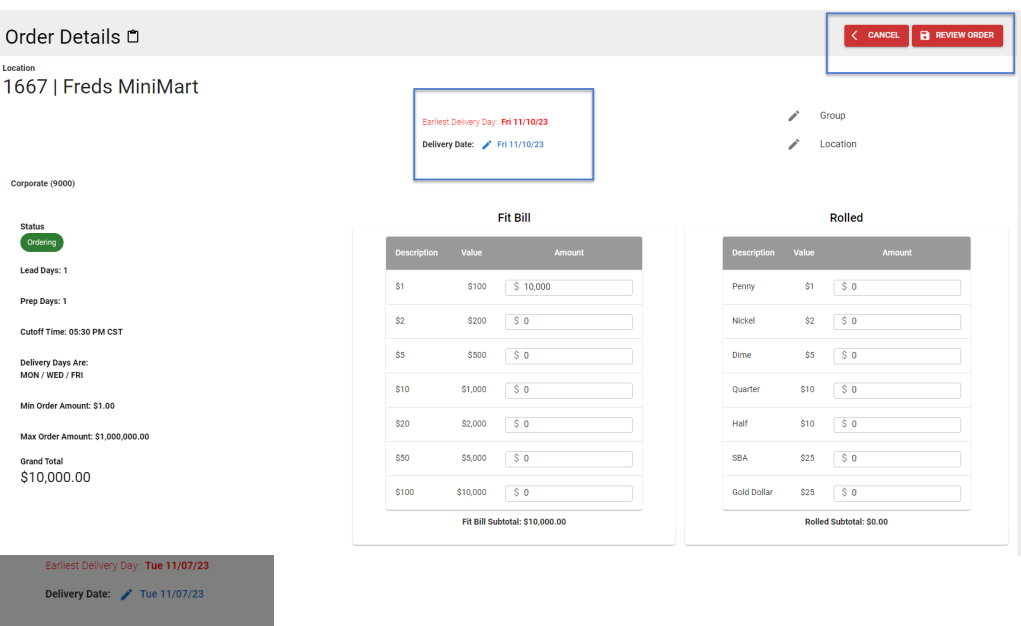

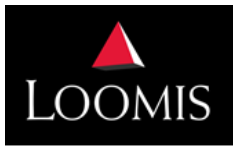

## LOOMIS LOOMIS DIRECT ICO PLUS

#### **SUBMIT**

Select **Submit the Order** or you have the option to go **Back** and make changes.

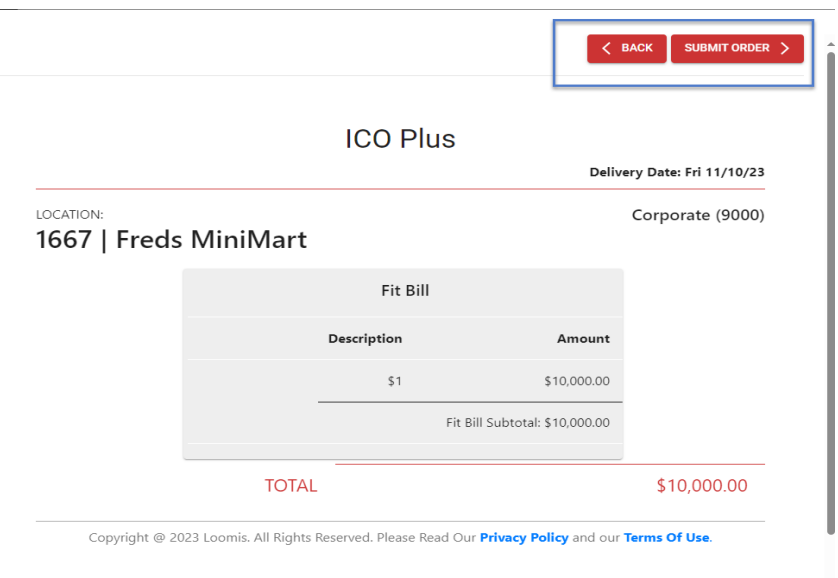

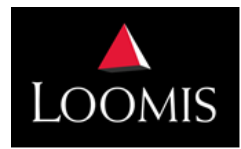

LOOMIS LOOMIS DIRECT <u>ICO PLUS</u>

#### **PRINT**

#### **Print Confirmation** or go direct to **Order List**.

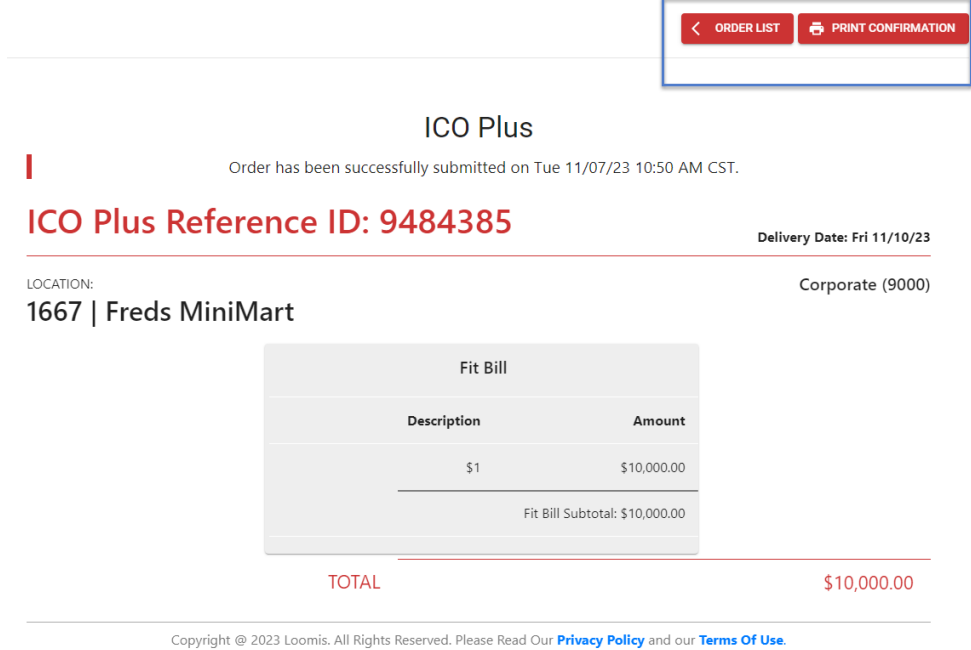

#### **PDF PRINT OF ORDER**

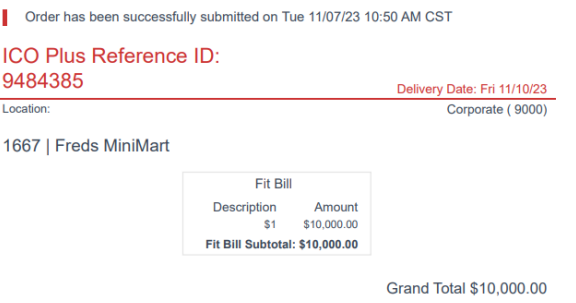

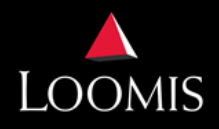

### **LOOMIS DIRECT ICO PLUS**

#### **ORDER LIST NAVIGATION**

- 1. Search Options by Entered Date
- 2. Export Report in Excel, CSV or PDF or create next order
- 3. Show Cancelled Orders the order details will display on Order List and when exported, but the total value of the order will not be included in the report
- 4. **Title Headings** can be selected to sort the data
- 5. Select  $\vee$  to display the breakdown of the order
- 6. Action Buttons:

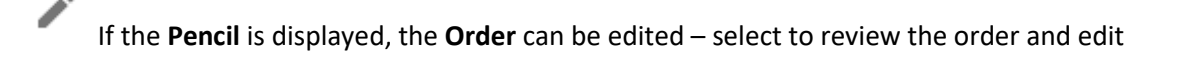

Select to **Print the Order**

#### ×

If the **X** is displayed, the order can be cancelled – select **X** to cancel

Note: If the edit pencil or the cancel **X** is not displayed, the order is locked down and can not be changed. Reach out to administrator if additional help is needed with the order.

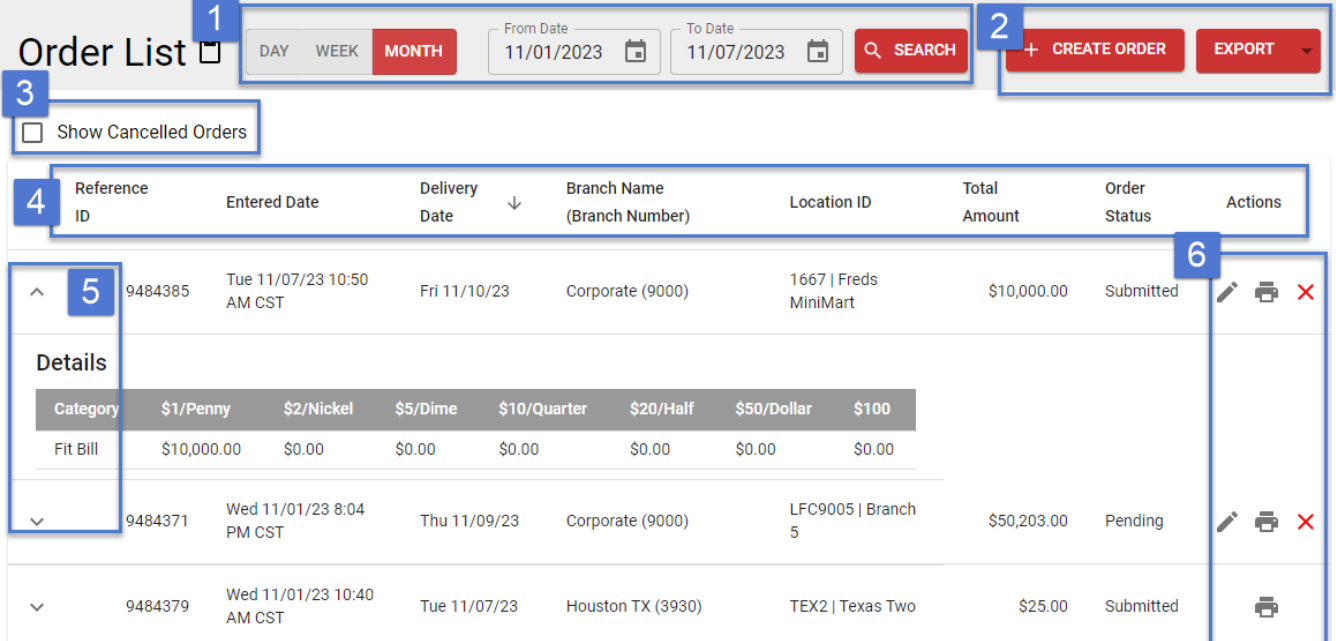

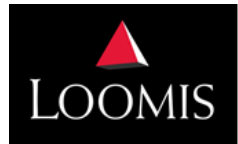

# LOOMIS LOOMIS DIRECT ICO PLUS

#### **ORDER REPORT**

The **Order Report** displays the order detail and additional information on who placed the order and/or modified the order.

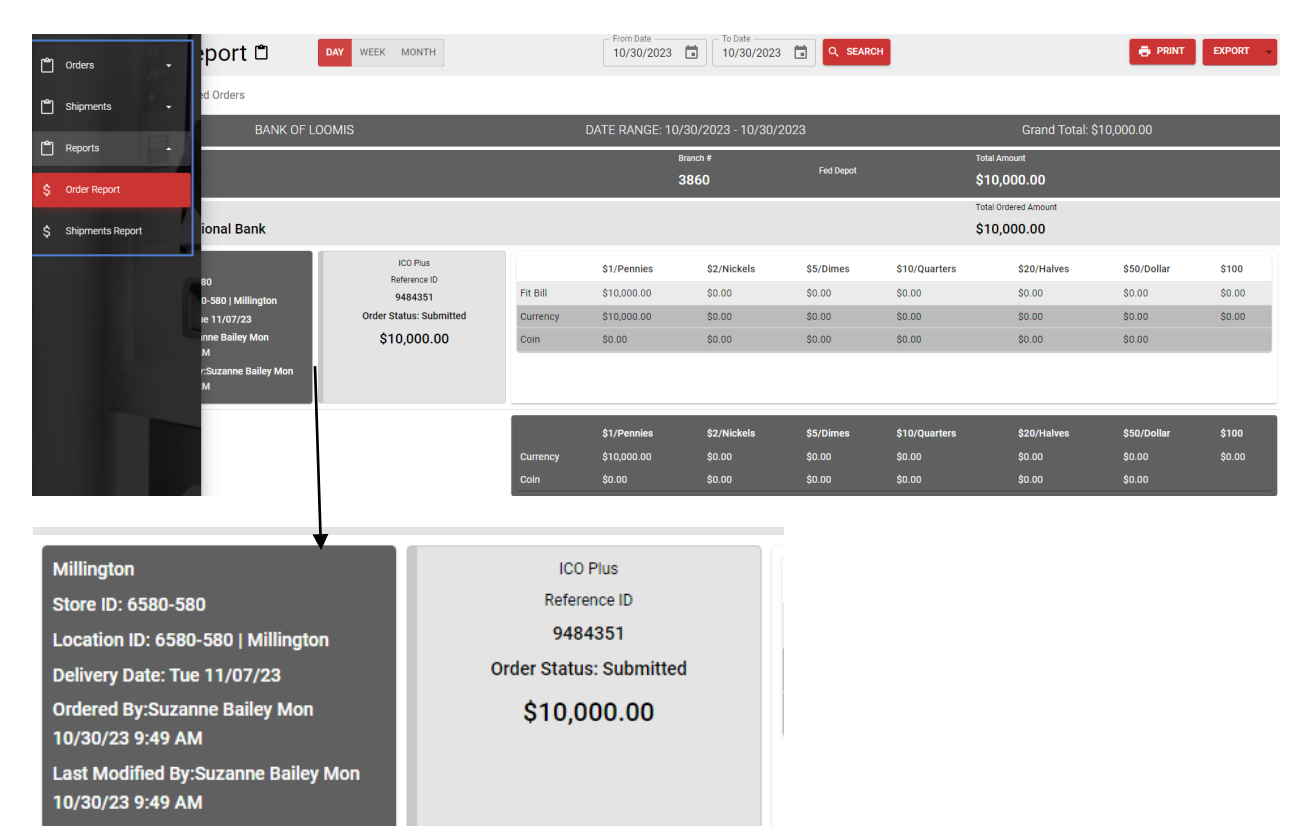